# **brother.**

P-touch

**P700 Podręcznik użytkownika**

**Polski**

Dziękujemy za wybranie modelu P700 drukarki P-touch. Ta nowa drukarka P-touch korzysta z oprogramowania P-touch Editor Lite, zainstalowanego w drukarce P-touch. Nie ma konieczności instalowania oprogramowania lub sterowników na komputerze w celu kreatywnego tworzenia etykiet. Niniejszy podręcznik zawiera ważne informacje dotyczące bezpieczeństwa oraz proste instrukcje potrzebne do obsługi Twojej nowej drukarki P-touch. Należy<br>przeczytać te instrukcje przed użyciem oraz korzystać z produktu zgodnie z tymi instrukcjami.<br>Podręcznik należy przechowywać może nie być uzupełniony w informacje o najnowszych wersjach oprogramowania P700. Z tego względu zawartość oprogramowania może się różnić od treści tego podręcznika.

Wydrukowano w Chinach LAD311001

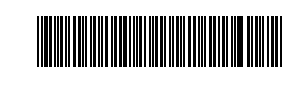

# **Zalecenia dotyczące bezpieczeństwa**

 **OSTRZEŻENIE** Wskazuje potencjalnie niebezpieczną sytuację, która, jeśli się jej nie uniknie, może spowodować śmierć lub poważne obrażenia.

#### **Należy postępować zgodnie z tymi wskazówkami, aby uniknąć ryzyka pożaru, poparzeń, obrażeń, porażenia prądem elektrycznym, przebić, przegrzania, wydzielania nietypowych zapachów lub dymu.**

- Z drukarką P-touch zawsze należy używać podanego napięcia i załączonego zasilacza sieciowego (AD-E001), aby uniknąć uszkodzeń lub awarii.
- Nie dotykaj drukarki P-touch podczas burzy z piorunami. • Nie korzystaj z drukarki P-touch/zasilacza sieciowego w miejscach o wysokiej wilgotności, takich jak łazienki.
- Nie przeciążaj przewodu zasilania.
- Nie umieszczaj ciężkich przedmiotów na urządzeniu, P-touch, jego przewodzie zasilania sieciowego ani wtyczce. Nie zginaj ani nie ciągnij na siłę przewodu zasilania. Zawsze trzymaj zasilacz sieciowy podczas odłączania go od gniazda sieci elektrycznej.
- Sprawdź, czy wtyczka jest do końca włożona w gniazda sieci elektrycznej. Nie używaj gniazda, które jest poluzowane. • Nie dopuszczaj do zmoczenia drukarki P-touch/zasilacza sieciowego/wtyczki
- zasilania/baterii, na przykład przez trzymanie ich mokrymi rękami lub rozlewanie na nie płynów.
- Nie otwieraj ani nie zmieniaj niczego w drukarce P-touch/zasilaczu sieciowym/bateriach. • Nie dopuszczaj do jednoczesnego dotknięcia bieguna dodatniego i ujemnego baterii przez metalowe przedmioty.
- Nie używaj ostrych przedmiotów, takich jak pinceta lub metalowy długopis do zmiany baterii.
- Nie wrzucaj baterii do ognia i unikaj wystawiania baterii na działanie wysokich temperatur. • Odłącz zasilacz sieciowy, wyjmij baterie i przerwij pracę urządzenia natychmiast po stwierdzeniu nietypowego zapachu, wysokiej temperatury, przebarwień, deformacji lub czegokolwiek niepokojącego podczas korzystania z urządzenia lub jego przechowywania.
- Nie używaj uszkodzonych lub przeciekających baterii, ponieważ płyn może przedostać się na ręce.
- Nie używaj uszkodzonych lub przeciekających baterii lub baterii z uszkodzoną etykietą. Mogłoby to spowodować uszkodzenie drukarki P-touch.
- Ponieważ w wyniku dostania się do oczu płynu, który wyciekł z baterii, może dojść do utraty wzroku, należy niezwłocznie przepłukać oczy dużą ilością czystej wody i skontaktować się z lekarzem.

**A UWAGA** Wskazuje potencjalnie niebezpieczną sytuację, która, jeśli się<br> **A UWAGA** Niej pie upiknie, może spowodować lekkie lub środnie obrażonie jej nie uniknie, może spowodować lekkie lub średnie obrażenia.

# **Należy przestrzegać tych wskazówek, aby uniknąć obrażeń, wycieku płynu, poparzeń lub wysokiej temperatury.**

- Gdy drukarka P-touch nie jest używana, należy ją przechowywać w miejscu niedostępnym dla dzieci. Ponadto nie należy pozwalać dzieciom na wkładanie części drukarki P-touch lub etykiet do ust. W przypadku połknięcia jakichkolwiek przedmiotów należy skontaktować się z lekarzem.
- Tuż po wydrukowaniu nie dotykaj metalowych części znajdujących się w pobliżu głowicy drukującej.
- Nie dotykaj ostrza odcinarki. (Patrz Opis części.)
- Jeśli płyn z baterii dostanie się na skórę lub ubranie, należy niezwłocznie przepłukać je czystą wodą.
- $\cdot$   $\,$ Jeśli drukarka P-touch ma nie być używana przez jakiś czas, wyjmij baterie i odłącz zasilacz sieciowy.
- Nie używaj innych baterii niż zalecane. Nie mieszaj ze sobą starych i nowych baterii bądź baterii różnego typu, o różnym poziomie naładowania, pochodzących od różnych producentów lub różnych modeli baterii. Nie wkładaj baterii w odwrotnej polaryzacji.
- Unikaj upuszczania lub uderzania drukarki P-touch lub zasilacza sieciowego.
- Nie wkładaj palca do drukarki P-touch przy zamykaniu pokrywy kasety.
- Przed użyciem akumulatorów Ni-MH uważnie przeczytaj instrukcje dotyczące akumulatorów i ładowarki, aby użyć ich prawidłowo.
- Przed użyciem akumulatorów Ni-MH naładuj je za pomocą specjalnej ładowarki.

# <http://www.brother.eu/> **Zalecenia ogólne**

- W zależności od miejsca, materiału i pogody, etykiety mogą się odklejać lub ich odklejenie może stać się niemożliwe, ich kolor może się zmienić lub etykiety mogą zabarwić inne przedmioty. Przed naklejeniem etykiety sprawdź warunki atmosferyczne i właściwości materiału.
- Nie korzystaj z drukarki P-touch w jakikolwiek inny sposób lub w jakimkolwiek innym celu niż opisany w niniejszej instrukcji. Takie działanie może doprowadzić do wypadków lub uszkodzenia drukarki P-touch.
- Z drukarką P-touch używaj taśm Brother TZe. • Do czyszczenia drukarki P-touch używaj miękkiej suchej ściereczki — nie używaj
- alkohólu ani innych organicznych roźpuśzczalników. • Do czyszczenia głowicy drukującej używaj miękkiej ściereczki; nie dotykaj głowicy drukującej.
- Nie wkładaj żadnych ciał obcych do otworu wyjścia taśmy, gniazda zasilacza sieciowego ani komory baterii itp.
- Nie umieszczaj drukarki P-touch/baterii/zasilacza sieciowego bezpośrednio na słońcu lub deszczu, w pobliżu grzejników lub innych źródeł ciepła, w jakimkolwiek miejscu narażonym na powstawanie bardzo wysokich lub bardzo niskich temperatur (np. na desce rozdzielczej lub półce z tyłu samochodu), ani w miejscach o wysokiej wilgotności lub z dużą ilością kurzu.
- Nie próbuj drukować, kiedy kaseta jest pusta; może to uszkodzić głowicę drukującą.<br>• Nie ciągnij za taśmę podczas drukowania lub podawania; grozi to uszkodzeniem taśmy i urządzenia P-touch.
- Wszelkie dane przechowywane w pamięci zostaną utracone w razie awarii lub naprawy urządzenia P-touch a także w przypadku wyczerpania baterii.
- Drukarka P-touch nie jest wyposażona w funkcję ładowania akumulatorów. • Długość wydrukowanej etykiety może różnić się od wyświetlanej w komputerze
- długości etykiety. • W fazie produkcyjnej i podczas transportu na górnym panelu znajduje się plastikowa,
- przeźroczysta naklejka ochronna. Przed użyciem naklejkę należy usunąć. W przypadku drukowania większej liczby kopii etykiety lub w czasie drukowania z użyciem funkcji numerowania drukarka P-touch nie wykrywa końca kasety z taśmą i kontynuuje drukowanie.
- W przypadku korzystania z rurki termokurczliwej obszar drukowania jest mniejszy niż wtedy, gdy używana jest normalna taśma.
- Nie zadrapuj ani nie narażaj płyty CD-ROM na wysokie lub niskie temperatury.
- Nie umieszczaj na płycie CD-ROM ciężkich przedmiotów ani nie działaj na nią siłą.<br>• Oprogramowanie znajdujące się na płycie CD-ROM jest przeznaczone do stosowania wyłącznie z drukarką P-touch.

Aby uzyskać szczegółowe informacje, zapoznaj się z licencją na płycie CD-ROM. Oprogramowanie to można zainstalować na kilku komputerach do użytku w biurze itp.

# **Deklaracja zgodności (tylko Europa)**

Firma Brother Industries, Ltd. 15-1, Naeshiro-cho, Mizuho-ku,

Nagoya 467-8561 Japan

oświadcza, że niniejszy produkt i zasilacz sieciowy spełniają zasadnicze wymogi i inne mające zastosowanie postanowienia dyrektyw i przepisów stosowanych we Wspólnocie Europejskiej.

Deklarację zgodności (DoC) można pobrać ze strony Brother Solutions Center. Odwiedź stronę <http://solutions.brother.com/>i:

- wybierz "Europe"
- wybierz kraj • wybierz model
- wybierz "Podręczniki" oraz język, a następnie kliknij "Szukaj"
- wybierz Deklaracja zgodności
- kliknij "Pobierz"
- Deklaracja zostanie pobrana jako plik PDF.

# **Oświadczenie o zgodności z międzynarodowym programem ENERGY STAR®**

Celem międzynarodowego programu ENERGY STAR® jest promocja rozwoju i popularyzacji energooszczędnych<br>urządzeń biurowych. Jako partner ENERGY STAR® firma Brother Industries, Ltd. oświadcza, że niniejszy produkt jest<br>zgodny z wytycznymi ENERGY STAR® dotyczącymi wydajności energetycznej.

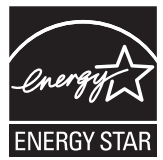

### **Deklaracja zgodności Federalnej Komisji Łączności (FCC) (tylko Stany Zjednoczone)**

Responsible Party: Brother International Corporation 200 Crossing Boulevard P.O. Box 6911

Bridgewater, NJ 08807-0911 USA TEL: (908) 704-1700

declares that the products Brother P-touch Electronic Labeling System<br>PT-P700 ecclares that the<br>Product Name:<br>Model Number:

comply with Part 15 of the FCC Rules. Operation is subject to the following two conditions: (1) this device may not cause harmful interference, and (2) this device must accept any interference received, including interference that may cause undesired operation. This equipment has been tested and found to comply with the limits for a Class B digital device, pursuant to Part 15 of the FCC Rules. These limits are designed to provide reasonable protection against harmful interference in a residential installation. This equipment generates, uses, and can radiate radio frequency energy and, if not installed and used in accordance with the instructions, may cause harmful interference to radio

communications. However, there is no guarantee that interference will not occur in a particular installation. If this equipment does cause harmful interference to radio or television reception, which can be determined by turning the equipment off and on, the user is encouraged to try to correct the interference by one or more of the following measures:

- Reorient or relocate the receiving antenna.
- Increase the separation between the equipment and receiver.
- Connect the equipment into an outlet on a circuit different from that to which the receiver is connected.
- Consult the dealer or an experienced radio/TV technician for help.
- **Important**
- The enclosed interface cable should be used in order to ensure compliance with the limits for a Class B digital device.
- Changes or modifications not expressly approved by Brother Industries, Ltd. could void the user's authority to operate the equipment.

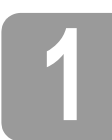

# **1 Rozpakowanie drukarki P700**

Przed użyciem drukarki P-touch sprawdź, czy opakowanie zawiera przedstawione poniżej elementy. Jeśli brakuje jakiegokolwiek elementu lub jest on uszkodzony, skontaktuj się ze swoim sprzedawcą produktów Brother.

- 
- 
- P700 Zasilacz sieciowy (AD-E001) Kabel USB
- Płyta CD-ROM Podręcznik użytkownika Początkowa kaseta z taśmą

# **2 Opis części**

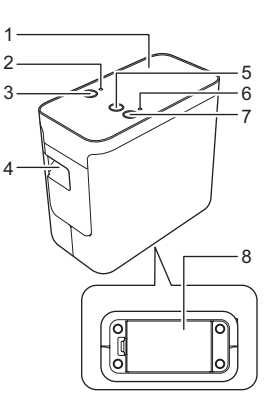

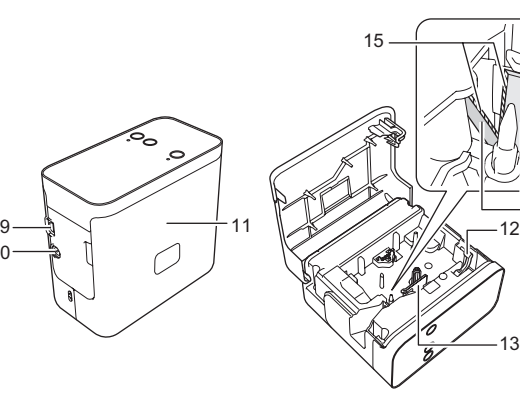

- 
- 1 Górny panel<br>2 Dioda funkci 2 Dioda funkcji Editor Lite
- 3 Przycisk funkcji Editor Lite 3 Przycisk funkcji Editor Lite<br>4 Szczelina wylotowa taśmy<br>5 Przycisk Podawania/odcin<br>6 Dioda stanu<br>7 Przycisk zasilania
- 
- Przycisk Podawania/odcinania
- Dioda stanu
- 7 Przycisk zasilania<br>8 Pokrywa baterii
- Pokrywa baterii

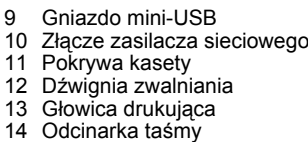

- - 15 Ostrze odcinarki

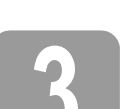

# **3 Wkładanie kasety z taśm<sup>ą</sup>**

1. Ustaw drukarkę P-touch tak, aby pokrywa kasety był<sup>a</sup> skierowana w górę, a następnie otwórz pokrywę kasety.

10

# **UWAGA**

Nie należy wkładać palców do szczeliny wylotowej taśmy. Mogłoby to spowodować zranienie przez ostrze odcinarki.

2. <sup>W</sup>łóż kasetę z taśmą i zamknij pokrywę kasety. Ustaw drukarkę w położeniu pionowym.

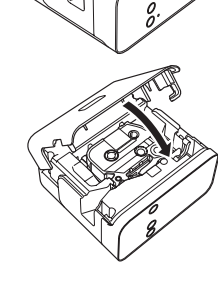

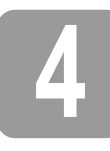

# **4 Podłączanie do źródła zasilania**

# **Korzystanie z zasilacza sieciowego**

W przypadku korzystania z załączonego zasilacza sieciowego (AD-E001) należy wsunąć wtyczkę przewodu zasilacza do złącza zasilacza drukarki P-touch. Podłącz wtyczkę do najbliższego gniazda sieciowego.

# **Korzystanie z baterii**

W przypadku korzystania z drukarki P-touch z bateriami otwórz pokrywę baterii u spodu drukarki P-touch, włóż 6 alkalicznych baterii "AA" (LR6) lub akumulatorów Ni-MH (HR6), upewniając się, że ich bieguny skierowane są we właściwą stronę i zamknij pokrywę baterii. Zawsze należy wymieniać wszystkie sześć baterii na nowe, a akumulatory na w pełni naładowane.

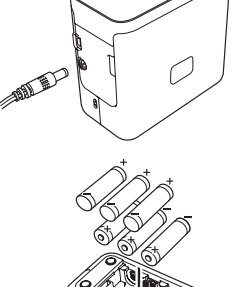

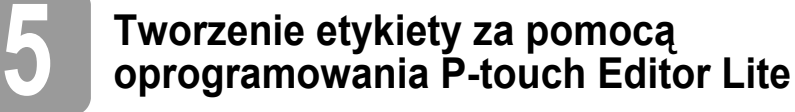

1. <sup>W</sup>łącz drukarkę P-touch, a następnie naciśnij i przytrzymaj wciśnięty przycisk Editor Lite, aż zapali się dioda Editor Lite.

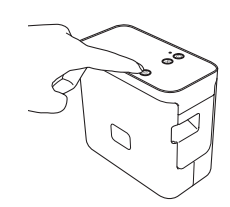

2. Podłącz kabel USB do komputera.

# **INFORMACJA**

W przypadku podłączenia drukarki P-touch za pośrednictwem koncentratora USB drukarka może nie zostać prawidłowo rozpoznana.

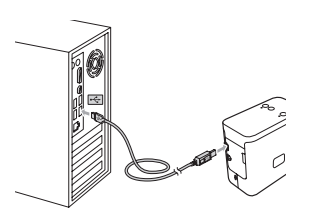

3. Po podłączeniu kabla USB na ekranie komputera zostanie wyświetlone okno dialogowe. (Wygląd poniższych ekranów może się różnić w zależności od systemu operacyjnego na komputerze).

# **System Windows Vista®**

Kliknij opcję [**P-touch Editor Lite**].

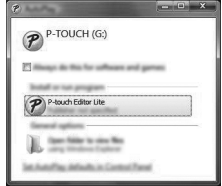

# **System Windows® 7**

14

Kliknij polecenie [**Otwórz folder, aby wyświetlić pliki**], a następnie kliknij dwukrotnie [**PTLITE10**].

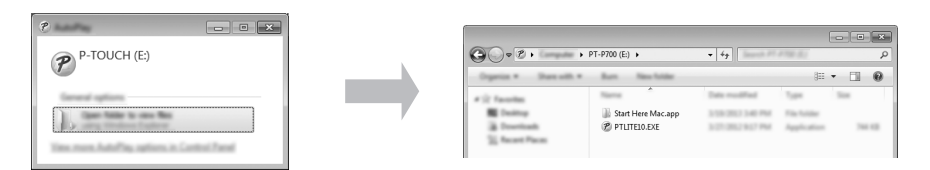

# **System Windows® 8**

Na ekranie [**Start**] kliknij opcję [**PT-P700**], [**Otwórz folder, aby wyświetlić pliki**], a następnie kliknij [**PTLITE10**].

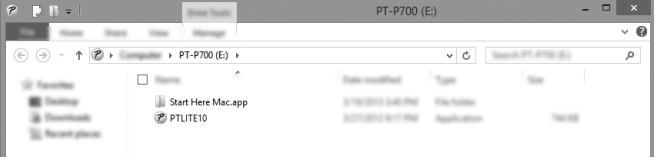

# **System Mac OS X v10.6.8—v10.8.x**

Kliknij dwukrotnie [**PT-P700**] na pulpicie, a następnie kliknij ikonę aplikacji [**P-touch Editor Lite**].

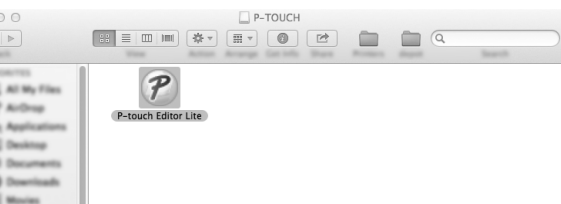

# **INFORMACJA**

4mi

**TOURS** 

- Jeśli okno dialogowe nie zostało wyświetlone, może być schowane za oknem otwartej aplikacji. Zminimalizuj wszystkie okna, aby wyświetlić okno dialogowe.
- (System Windows<sup>®</sup>) Przy pierwszym podłączeniu urządzenia P-touch do tworzenia etykiet do komputera, uruchomienie programu P-touch Editor Lite może potrwać dłużej. Jeśli oprogramowanie nie zostanie uruchomione automatycznie po podłączeniu urządzenia, można je uruchomić za pomocą ikony [**Mój komputer**]. Uruchom program P-touch Editor Lite, klikając

dwukrotnie plik [**PTLITE10.EXE**]. • (System Windows Vista®)

- Przy pierwszym podłączeniu urządzenia należy wykonać skanowanie, a następnie po zakończeniu skanowania zaznaczyć pole wyboru [**Zawsze wykonuj tę czynność dla zawartości typu oprogramowanie i gry**] w wyświetlonym oknie dialogowym. Program P-touch Editor Lite zostanie automatycznie uruchomiony przy kolejnym podłączeniu drukarki P-touch.
- 4. Zostaje uruchomiona aplikacja P-touch Editor Lite. Aby uzyskać szczegółowe informacje na temat korzystania z programu P-touch Editor Lite, patrz Instrukcja oprogramowania na<br>płycie CD-ROM (system Windows®) lub pobierz Instrukcję oprogramowania odwiedzając stronę Brother Solutions Center <http://solutions.brother.com/> (system Macintosh). Użytkownicy systemu Macintosh mogą uzyskać dostęp do tego adresu URL bezpośrednio klikając ikonę iż na płycie CD-ROM.

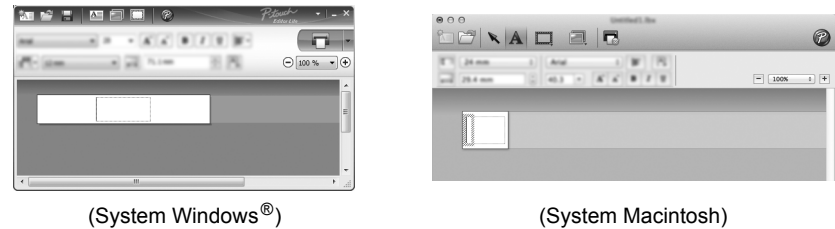

**WAŻNE**

Nie należy wyłączać zasilania ani odłączać drukarki P-touch podczas korzystania z programu P-touch Editor Lite.

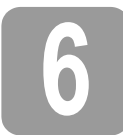

# **6 Odłączanie drukarki P-touch**

#### **System Windows®**

- Zamknij program P-touch Editor Lite klikając przycisk X w prawym górnym rogu ekranu (w przypadku korzystania z programu P-touch Editor Lite).
- **2.** Aby odłączyć drukarkę P-touch, kliknij ikonę na pasku zadań komputera ( $\Box$ ,  $\Box$  lub  $\lessgtr$ ).
- 3. Kliknij [**Bezpiecznie usuń Urządzenie pamięci masowej USB**].
- 4. Po wyświetleniu komunikatu informującego o bezpiecznym usunięciu urządzenia, wyłącz<br>drukarkę P-touch i odłącz kabel USB.

#### **System Macintosh**

- 1. Zamknij program P-touch Editor Lite klikając czerwony przycisk w lewym górnym rogu ekranu (w przypadku korzystania z programu P-touch Editor Lite).
- 2. Wybierz opcję [**PT-P700**] na pulpicie, a następnie wykonaj jedną z poniższych czynności: Wybierz opcję [**Eject**] (Wysuń) z menu kontekstowego. Przeciągnij i upuść ją do kosza.
- 3. Po wyświetleniu komunikatu informującego o bezpiecznym usunięciu urządzenia, wyłącz drukarkę P-touch i odłącz kabel USB.

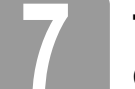

# **7 Tworzenie etykiety za pomoc<sup>ą</sup> oprogramowania P-touch Editor**

Aby korzystać z bardziej zaawansowanej aplikacji, można zainstalować program P-touch Editor 5.1 dla systemu Windows® i P-touch Editor 5.0 dla systemu Macintosh. To oprogramowanie oferuje większą liczbę funkcji tworzenia etykiet. Aby uzyskać szczegółowe informacje na temat korzystania z programu P-touch Editor, patrz Instrukcja oprogramowania na płycie CD-ROM (system<br>Windows®) lub pobierz Instrukcję oprogramowania odwiedzając stronę Brother Solutions Center <http://solutions.brother.com/>(system Macintosh).

# **WAŻNE**

Przed podłączeniem kabla USB do komputera sprawdź, czy nie świeci się dioda Editor Lite. Jeśli dioda Editor Lite się świeci, naciśnij i przytrzymaj przycisk Editor Lite, aż dioda zgaśnie.

# **Instalacja sterownika drukarki i oprogramowania**

# **System Windows®**

- 1. Uruchom komputer i włóż płytę CD-ROM do napędu CD-ROM.
- 2. Postępuj zgodnie z instrukcjami wyświetlanymi na ekranie, aby ukończyć konfigurację.

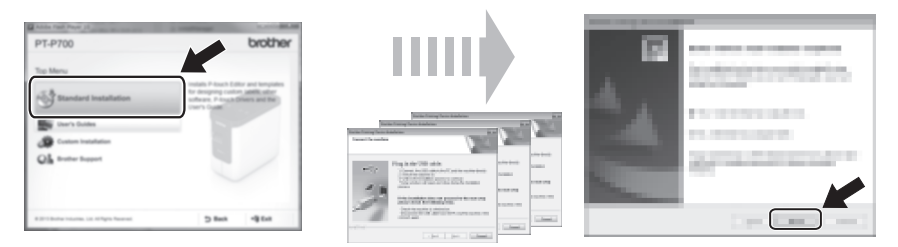

# **INFORMACJA**

#### (Tylko system Windows $^{\circledR}$  8)

Użyj aplikacji Adobe® Reader® do otwierania podręczników PDF na płycie CD-ROM. Jeśli aplikacja Adobe® Reader® jest zainstalowana, ale nie otwiera plików, zmień skojarzenie pliku ".pdf" na "Adobe® Reader®" w panelu sterowania.

### **System Macintosh**

Sterownik, oprogramowanie i podręczniki można pobrać odwiedzając stronę Brother Solutions Center<http://solutions.brother.com/>

Użytkownicy system Macintosh mogą uzyskać dostęp do tego adresu URL bezpośrednio klikając ikonę ina płycie CD-ROM.

# **Uruchamianie programu P-touch Editor**

# **System Windows Vista®/Windows® 7**

W menu Start kliknij [**Wszystkie programy**] - [**Brother P-touch**] - [**P-touch Editor 5.1**]. Zostanie uruchomiona aplikacja P-touch Editor 5.1.

### **System Windows® 8**

Kliknij polecenie [**P-touch Editor 5.1**] na ekranie [**Start**]/[**Aplikacje**] lub kliknij dwukrotnie [**P-touch Editor 5.1**] na pulpicie. Zostanie uruchomiona aplikacja P-touch Editor 5.1.

### **System Mac OS X v10.6.8—v10.8.x**

Kliknij dwukrotnie polecenia [**Macintosh HD**] - [**Applications**] (Programy) - [**P-touch Editor 5.0**], a następnie ikonę aplikacji [**P-touch Editor**].

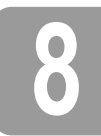

# **8 <sup>U</sup>żywanie ustawień urządzenia**

Domyślne ustawienia drukarki można zmienić w oknie [**Ustawienia urządzenia**] w aplikacji [**Narzędzie do konfiguracji ustawień drukarki**].

# **WAŻNE**

- Przed podłączeniem kabla USB do komputera sprawdź, czy nie świeci się dioda Editor Lite. Jeśli dioda Editor Lite się świeci, naciśnij i przytrzymaj przycisk Editor Lite, aż dioda zgaśnie.
- Upewnij się, że zasilacz sieciowy jest podłączony do gniazdka elektrycznego.
- Upewnij się, że sterownik drukarki został zainstalowany i działa.
- Podłącz drukarkę do komputera za pomocą kabla USB.
- 1. Podłącz drukarkę P-touch, aby skonfigurować ją z komputerem.
- **2.** System Windows Vista<sup>®</sup>/Windows<sup>®</sup> 7: W menu Start kliknij [**Wszystkie programy**] -<br>[Brother] [Drukarka etykiet i przenośna] [Narzędzie do konfiguracji ustawień **drukarki**]. System Windows® 8: Na ekranie [**Start**] lub [**Aplikacje**] kliknij [**Narzędzie do konfiguracji ustawień drukarki**]. System Mac OS X v10.6.8—v10.8.x: Kliknij opcje [**Macintosh HD**] - [**Applications**] (Programy) - [**Brother**] - [**P-touch Utilities**] - [**Brother P-touch Utility.app**].

Wyświetlone zostanie okno główne.

3. Wybierz drukarkę P-touch, która ma być skonfigurowana z listy rozwijanej [**Drukarka**], a następnie kliknij [**Ustawienia urządzenia**]. Zostanie wyświetlone okno [**Ustawienia urządzenia**].

> 7 6

Podaj lub zmień ustawienia. (Poniższy ekran jest z systemu Windows<sup>®</sup>).

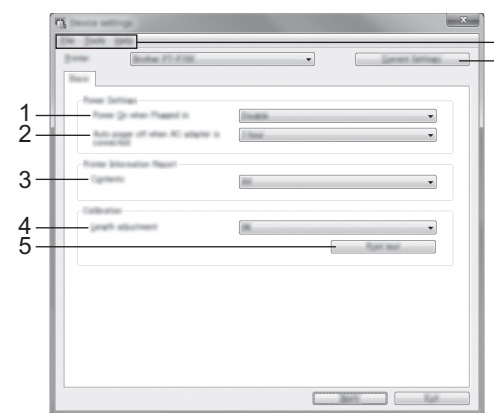

- **1 Włączone zasilanie, gdy urządzenie jest podłączone** Wybierz, czy drukarka ma być włączana automatycznie po podłączeniu przewodu zasilania do gniazda sieci elektrycznej. Dostępne ustawienia: [**Aktywuj**], [**Niedostępne**]
- **2 Automatyczne wyłączanie zasilania, gdy podłączony jest zasilacz** Umożliwia określenie czasu, jaki ma upłynąć, zanim drukarka automatycznie się wyłączy. Dostępne ustawienia: [**Brak**], 10/20/30/40/50 minut, 04-02-01/8/12 godzin
- **3 Zawartość** Określa rodzaj danych drukarki, które będą drukowane. Dostępne ustawienia: [**Wszystkie**], [**Historia użytkowania**], [**Ustawienia drukarki**]
- **4 Dostosowanie długości** Służy do dostosowania długości drukowanej etykiety, aby odpowiadała długości etykiety wyświetlanej na komputerze.
- Dostępne ustawienia: Od -3 do +3% (co 1%)
- **5 Test wydruku**
- Służy do drukowania testu etykiet w celu sprawdzenia wyników dostosowania długości. **6 Pasek menu**
- [**Plik**] [**Zastosuj ustawienia w drukarce**] Stosuje ustawienia w drukarkach. Pełni taką samą funkcję, jak kliknięcie przycisku [**Zastosuj**]. • [**Plik**] - [**Importuj**]
	- Służy do importowania wyeksportowanego pliki i zastosowania ustawień w tym narzędziu. • [**Plik**] - [**Eksportuj**]
	- Zapisuje bieżące ustawienia w pliku.
	- [**Narzędzia**] [**Drukuj raport informacyjny**]
	- Służy do drukowania informacji o drukarce.
	- [**Narzędzia**] [**Resetuj do ustawień fabrycznych**]
	- Przywraca wszystkie ustawienia drukarki do fabrycznych ustawień domyślnych. • [**Narzędzia**] - [**Ustawienia opcji**]
	- Jeśli zaznaczono pole wyboru [**Nie wyświetlaj komunikatu o błędzie, jeśli bieżące ustawienia nie mogą być pobrane przy uruchamianiu**], następnym razem nie zostanie wyświetlony komunikat.
- **7 Bieżące ustawienia**

Kliknij ten przycisk, aby pobrać ustawienia z obecnie podłączonej drukarki i wyświetlić je w oknie dialogowym.

5. Po zmienieniu ustawień kliknij polecenia [**Zastosuj**] - [**Wyjście**], a następnie kliknij polecenie [**Wyjście**] w oknie głównym, aby zakończyć określanie ustawień.

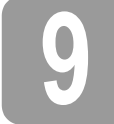

# **9 Odinstalowywanie sterownika drukarki i oprogramowania**

# **Odinstalowywanie sterownika drukarki**

Tę procedurę należy wykonywać tylko wtedy, gdy drukowanie za pomocą drukarki P700 nie jest wymagane lub w przypadku ponownej instalacji sterownika drukarki P700.

# **System Windows Vista®**

- 1. Wyłącz drukarkę P-touch.
- 2. W menu Start kliknij [**Panel sterowania**] [**Sprzęt i dźwięk**] [**Drukarki**].
- 3. Wybierz pozycję [**Brother PT-P700**] i kliknij [**Usuń tę drukarkę**] lub kliknij prawym przyciskiem myszy ikonę i kliknij polecenie [**Usuń**].
- 4. Kliknij prawym przyciskiem myszy okno [**Drukarki**], a następnie kliknij polecenie [**Uruchom jako administrator**] [**Właściwości serwera...**]. Jeśli zostanie wyświetlone okno dialogowe autoryzacji potwierdzenia, kliknij polecenie [**Kontynuuj**]. Jeśli zostanie wyświetlone okno [**Kontrola konta użytkownika**], wpisz hasło, a następnie
- kliknij przycisk [**OK**]. Zostanie wyświetlone okno [**Właściwości serwera druku**].
- 5. Kliknij kartę [**Sterowniki**], wybierz pozycję [**Brother PT-P700**], a następnie kliknij polecenie [**Usuń...**].
- 6. Wybierz opcję [**Usuń sterownik i pakiet sterownika**], a następnie kliknij przycisk [**OK**].
- 7. Zamknij okno [**Właściwości serwera druku**]. Sterownik drukarki został odinstalowany.

### **System Windows® 7**

- 1. Wyłącz drukarkę P-touch.
- 2. W menu Start kliknij pozycję [**Urządzenia i drukarki**].
- 3. Wybierz pozycję [**Brother PT-P700**] i kliknij [**Usuń urządzenie**] lub kliknij prawym przyciskiem myszy ikonę i kliknij polecenie [**Usuń**]. Jeśli zostanie wyświetlony komunikat funkcji Kontrola konta użytkownika, wpisz hasło, a następnie kliknij przycisk [**Tak**].
- 4. Wybierz opcję [**Faks**] lub [**Microsoft XPS Document Writer**] w oknie [**Urządzenia i drukarki**], a następnie kliknij opcję [**Właściwości serwera druku**] wyświetlaną na pasku menu.
- 5. Kliknij kartę [**Sterowniki**], a następnie kliknij opcję [**Zmień ustawienia sterownika**]. Jeśli zostanie wyświetlony komunikat funkcji Kontrola konta użytkownika, wpisz hasło, a następnie kliknij przycisk [**Tak**]. Wybierz pozycję [**Brother PT-P700]**, a następnie kliknij przycisk [**Usuń...**].
- 6. Wybierz opcję [**Usuń sterownik i pakiet sterownika**], a następnie kliknij przycisk [**OK**]. Postępuj zgodnie z instrukcjami wyświetlanymi na ekranie.
- 7. Zamknij okno [**Właściwości serwera druku**]. Sterownik drukarki został odinstalowany.

#### **System Windows® 8**

- 1. Wyłącz drukarkę P-touch.
- 2. Kliknij pozycję [**Panel sterowania**] na ekranie [**Aplikacje**] [**Sprzęt i dźwięk**] [**Urządzenia i drukarki**].
- 3. Wybierz pozycję [**Brother PT-P700**] i kliknij [**Usuń urządzenie**] lub kliknij prawym przyciskiem myszy ikonę i kliknij polecenie [**Usuń**]. Jeśli zostanie wyświetlony komunikat funkcji Kontrola konta użytkownika, wpisz hasło, a następnie kliknij przycisk [**Tak**].
- 4. Wybierz opcję [Faks] lub [Microsoft XPS Document Writer] w oknie [Urządzenia i drukarki],<br>a następnie kliknij opcję [Właściwości serwera druku] wyświetlaną na pasku menu.
- 5. Kliknij kartę [**Sterowniki**], a następnie kliknij opcję [**Zmień ustawienia sterownika**]. Jeśli zostanie wyświetlony komunikat funkcji Kontrola konta użytkownika, wpisz hasło, a następnie kliknij przycisk [**Tak**]. Wybierz pozycję [**Brother PT-P700]**, a następnie kliknij przycisk [**Usuń...**].
- 6. Wybierz opcję [**Usuń sterownik i pakiet sterownika**], a następnie kliknij przycisk [**OK**]. Postępuj zgodnie z instrukcjami wyświetlanymi na ekranie.
- 7. Zamknij okno [**Właściwości serwera druku**]. Sterownik drukarki został odinstalowany.

# **System Mac OS X v10.6.8—v10.8.x**

- 1. Wyłącz drukarkę P-touch.
- 2. Kliknij [**Apple menu**] (menu Apple) [**System Preferences**] (Preferencje systemowe), a następnie kliknij [**Print & Fax**] (Drukarka i faks) (OS X v10.6.8)/[**Print & Scan**] (Drukarka i skaner) (OS X v10.7.x/v10.8.x).
- 3. Wybierz [**Brother PT-P700**] i kliknij [**-**].
- 4. Zamknij okno [**Print & Fax**] (Drukarka i faks) (OS X v10.6.8)/[**Print & Scan**] (Drukarka i skaner) (OS X v10.7.x/v10.8.x). Sterownik drukarki został odinstalowany.

# **Odinstalowywanie oprogramowania**

Tę procedurę należy wykonywać tylko wtedy, gdy oprogramowanie nie jest już potrzebne lub w przypadku ponownej instalacji oprogramowania. Aby odinstalować oprogramowanie, wykonaj standardowe czynności dla systemu operacyjnego.

# **10 Definicja diody stanu**

Dioda stanu na drukarce P-touch wskazuje aktualny stan pracy.

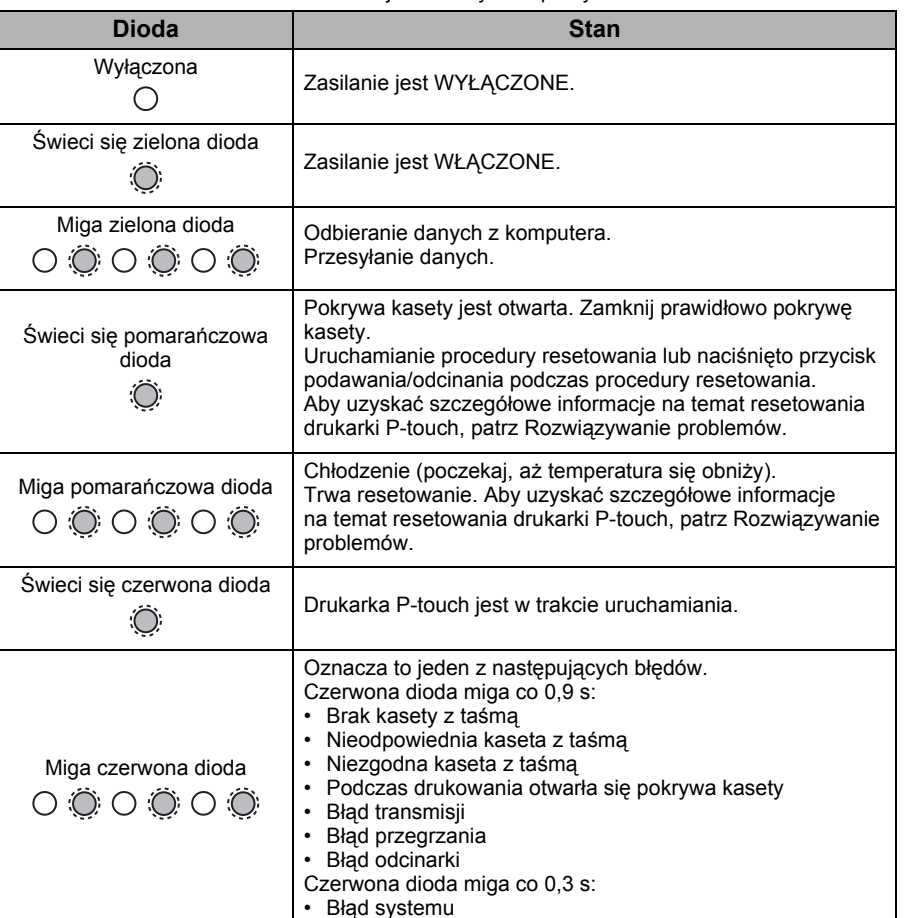

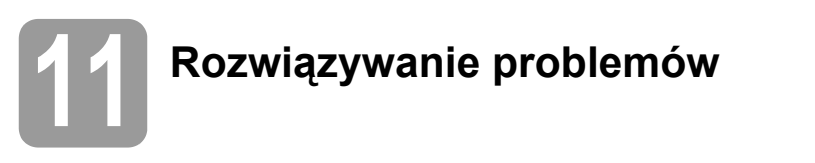

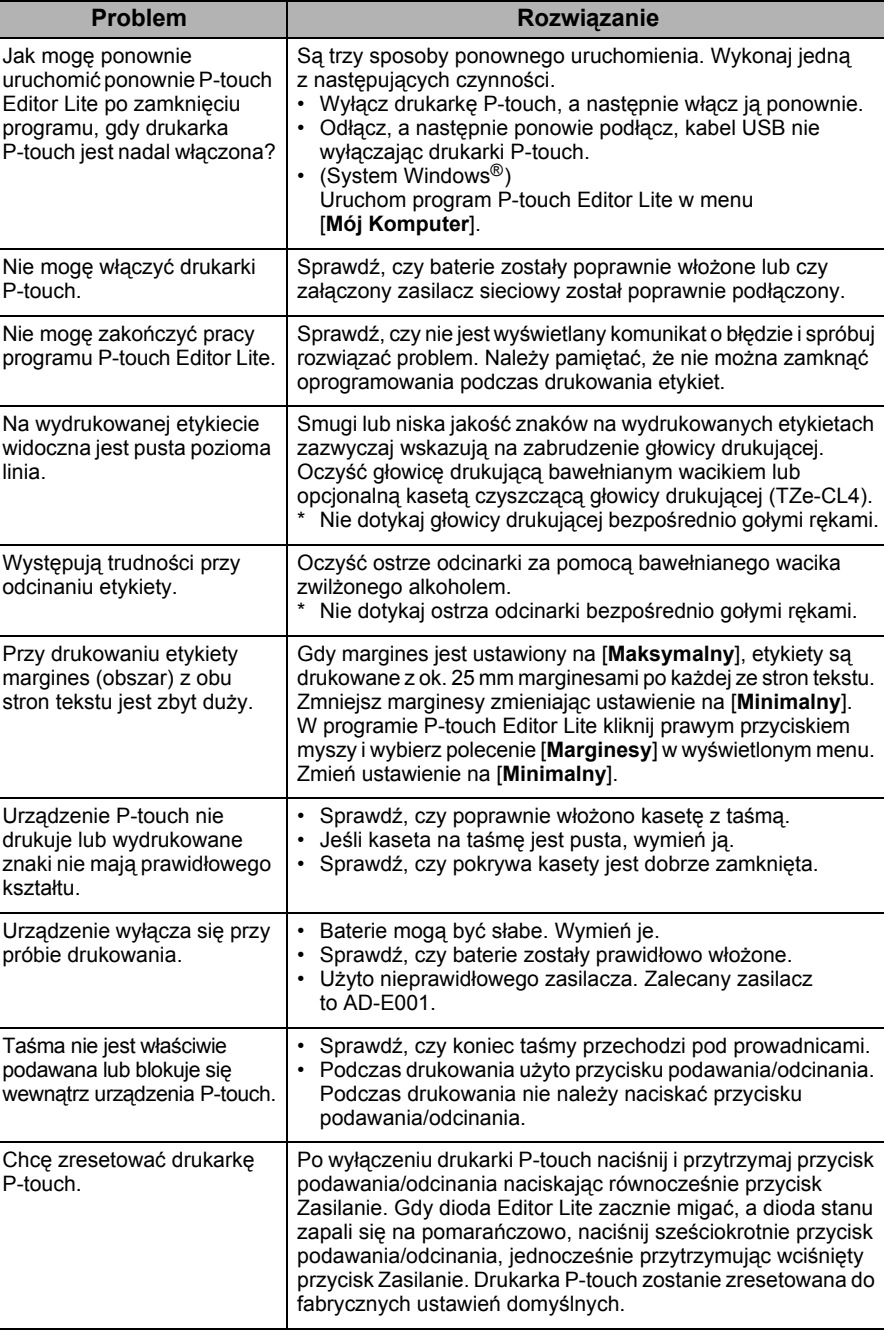

# **12 Dane techniczne**

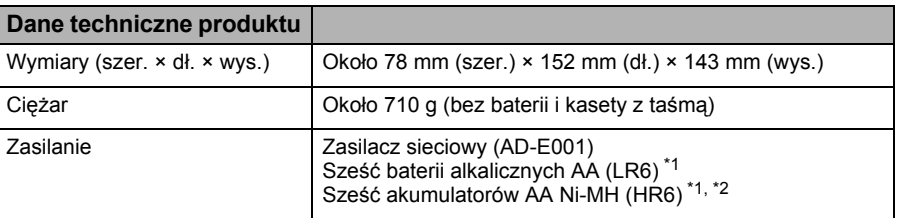

<span id="page-3-0"></span>\*1 Sprzedawane oddzielnie.

<span id="page-3-1"></span>\*2 Aby uzyskać informacje na temat zalecanych baterii, odwiedź stronę <http://solutions.brother.com/>

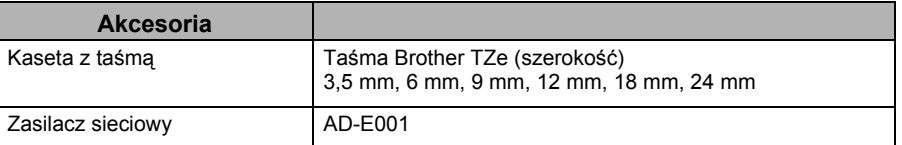

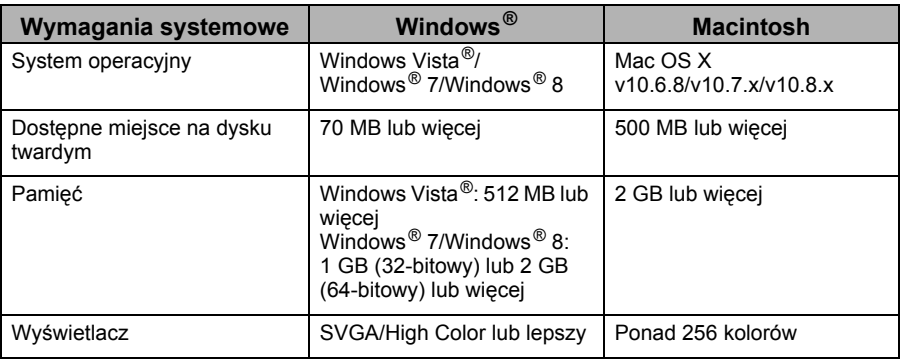

Odwiedź serwis Brother Solutions Center [\(http://solutions.brother.com/\)](http://solutions.brother.com/), aby uzyskać informacje o najnowszych zgodnych systemach operacyjnych.